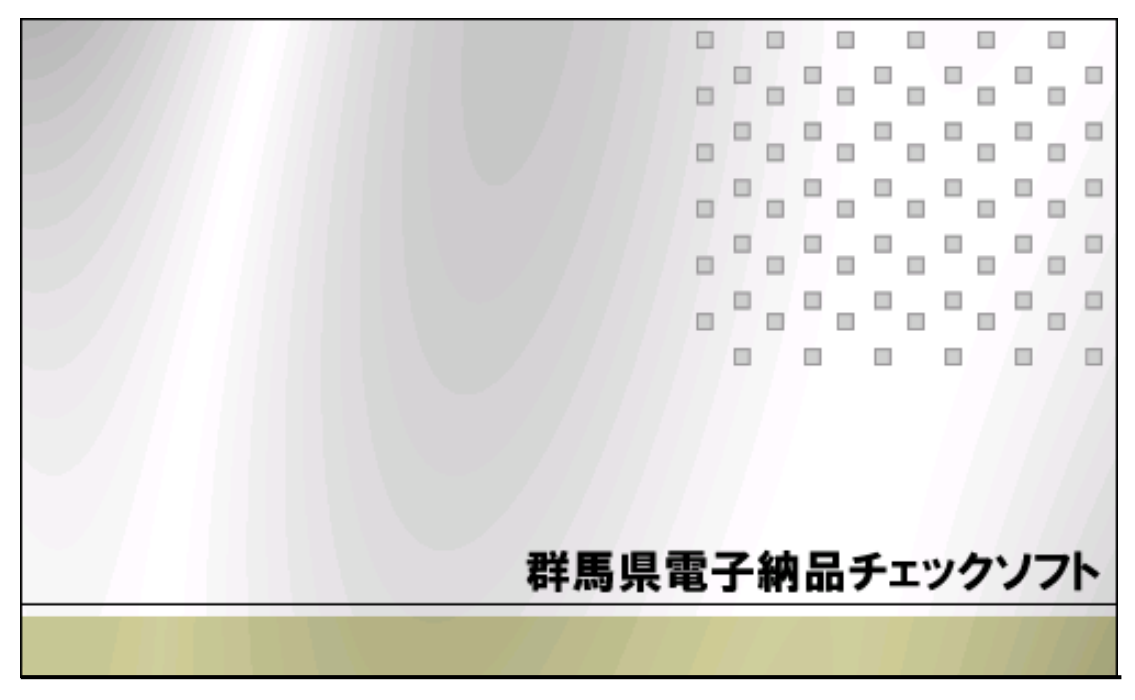

セットアップマニュアル

### バージョン 7.1.001.001

### 群馬県

### このマニュアルの表記規則

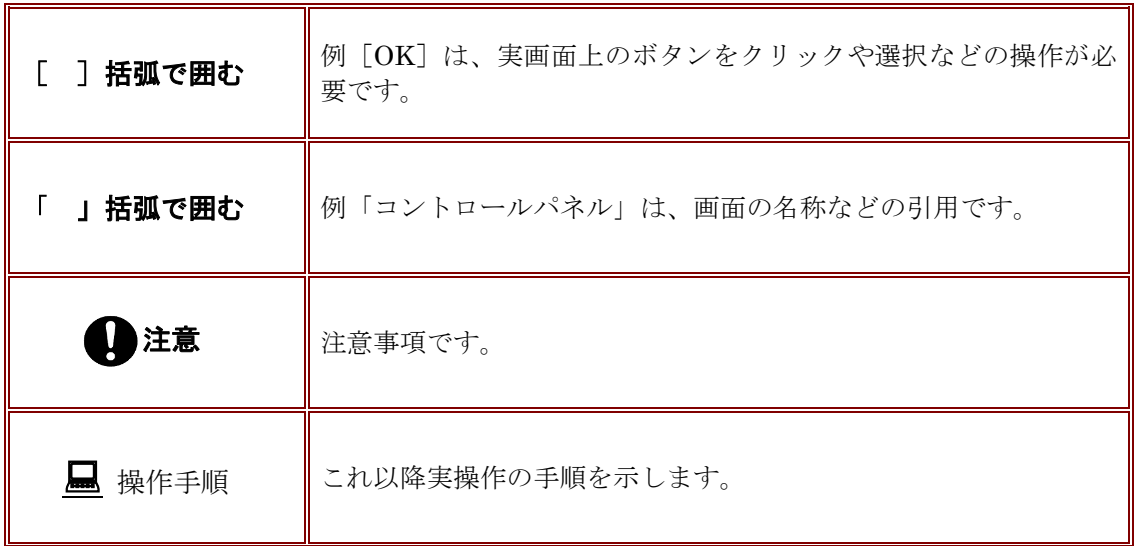

Windows は米国マイクロソフト社の登録商標です。 al

このマニュアルの内容に関しては、製品改良のため予告なしに変更することがあります。 このマニュアルの内容一部または全部を無断で複写・複製することは禁じられています。

### 目次

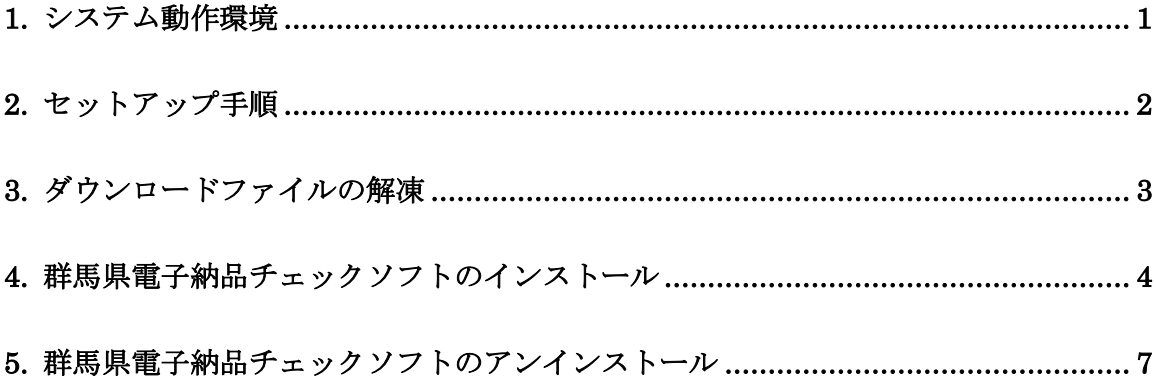

# <span id="page-3-0"></span>**1.**システム動作環境

群馬県電子納品チェックソフトの必要な動作環境に関して、下表のように示します。

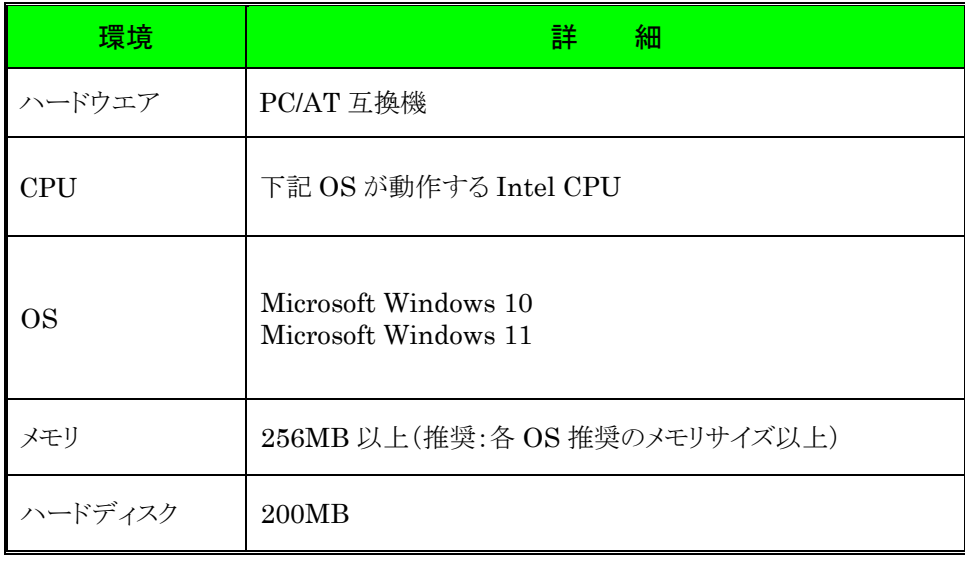

表 1 動作環境

## <span id="page-4-0"></span>**2.**セットアップ手順

本システムは、下図の手順でインストールを行います。

※旧バージョンがインストールされている環境でも手順に変更はありません。

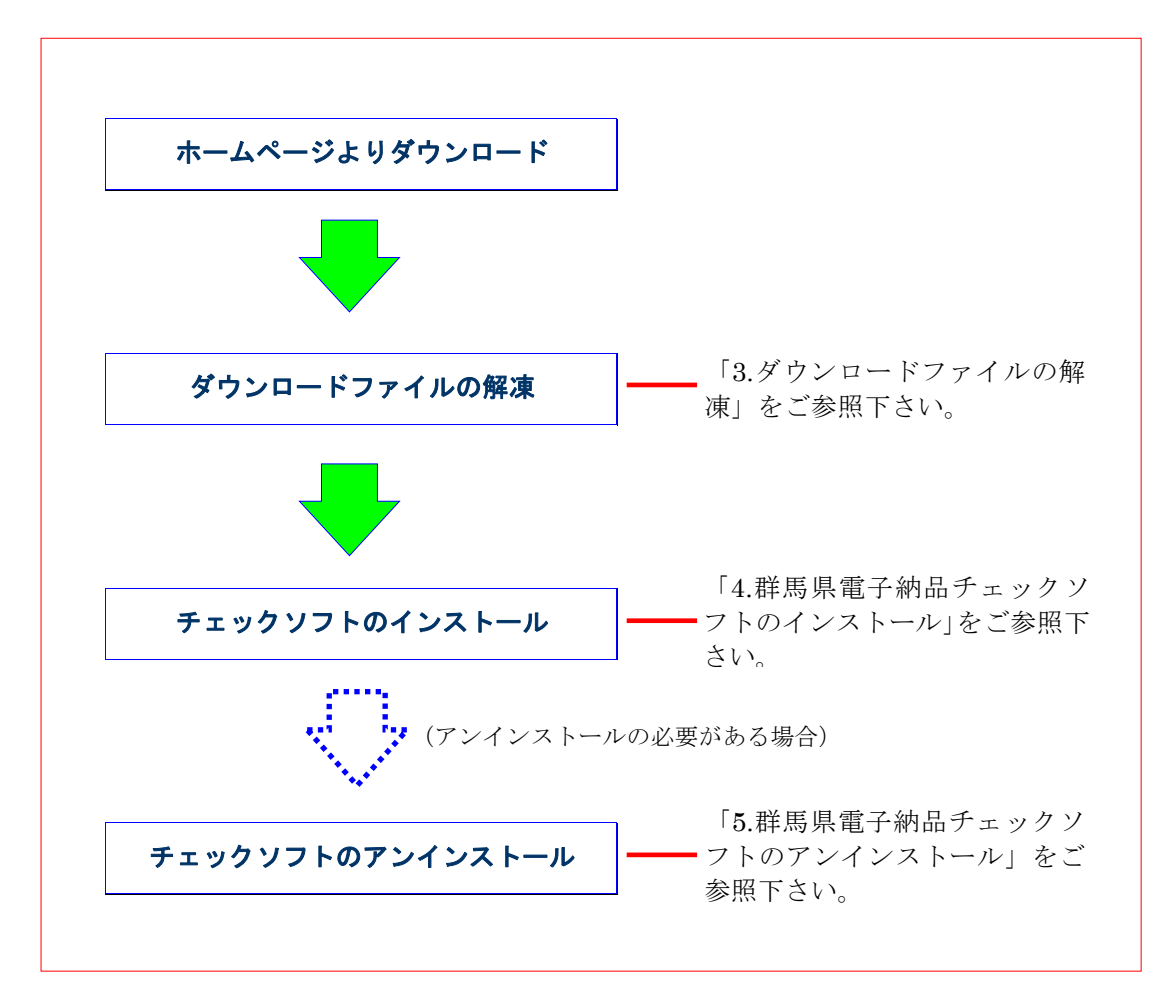

図 2-1 インストールの流れ

# <span id="page-5-0"></span>**3.**ダウンロードファイルの解凍

群馬県電子納品チェックソフトのホームページよりダウンロードしたファイル 「CHECK71001001.zip」を任意のフォルダ上に解凍して下さい。「CHECK71001001」 というフォルダが生成され、その中に「GunmaCheck」フォルダができます。

【群馬県電子納品チェックソフトのホームページ】

<http://www.kendoseibi.pref.gunma.jp/section/seisaku/system/checksoft.html>

### <span id="page-6-0"></span>**4.**群馬県電子納品チェックソフトのインストール

本章では、群馬県電子納品チェックソフトのインストールについて説明します。

なお、インストールの際は、必ずアドミニストレーター権限にて行って下さい。

#### 操作手順

1. 解凍した「GunmaCheck」フォルダにある[setup.exe]を起動します。 (起動するには、ファイルをマウスでダブルクリックします。)

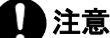

。<br>、<br>、

端末環境によっては以下の画面が出ますので、[はい]をクリックしてくださ

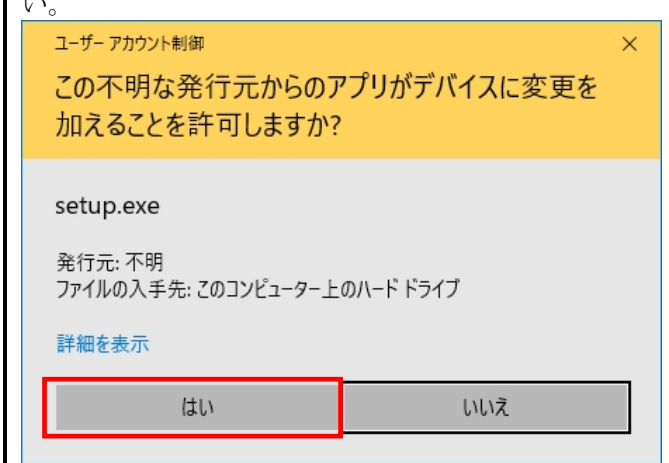

2. 「群馬県電子納品チェックソフトセットアップへようこそ」の画面が表示されますの 's で、 [次へ (<u>N</u>) ] のボタンをクリックします。

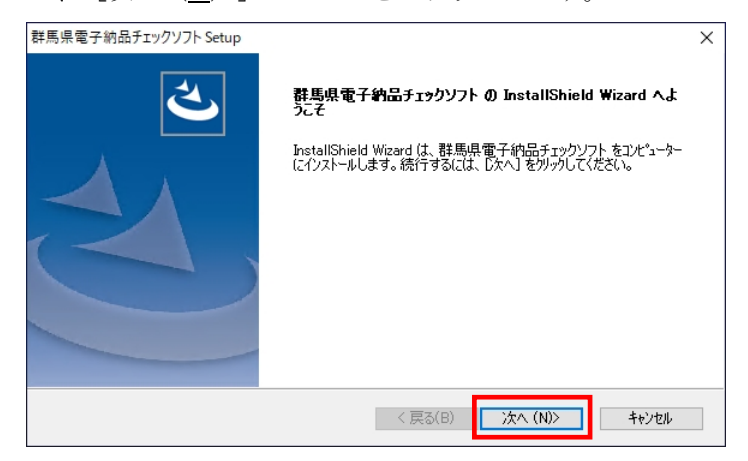

図 4-1 セットアップへようこそ

3. 「使用許諾契約画面が表示され、内容を確認した上、同意する場合は、[はい(Y)]

ボタンをクリックします。

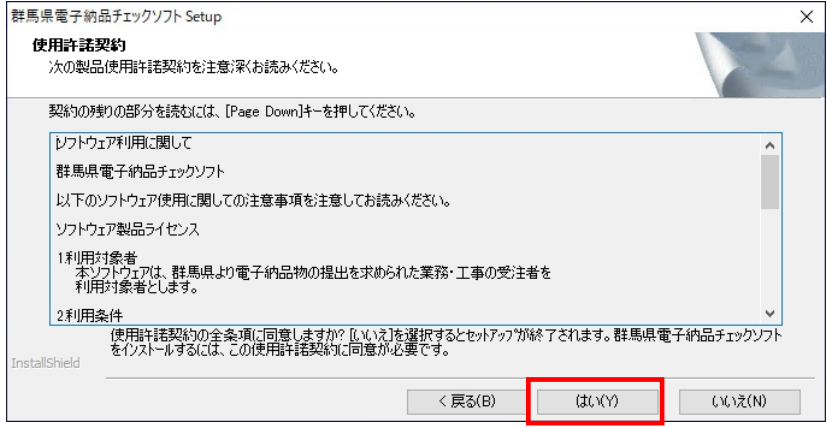

#### 図 4-2 使用許諾書

4. 「インストール先選択」画面が表示され、 [次へ (N) ] ボタンをクリックします。 インストール先のフォルダを変更する場合は、[参照(R)]ボタンをクリックしま

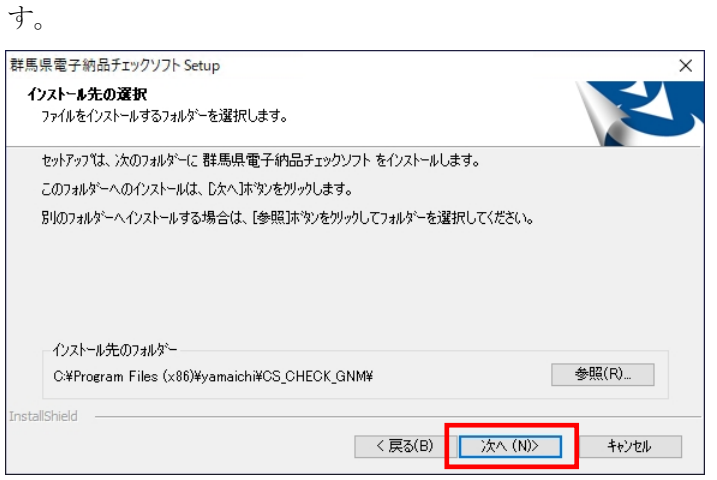

#### 図 4-3 インストール先の選択

5. プログラムのコピーや登録が実行されます。

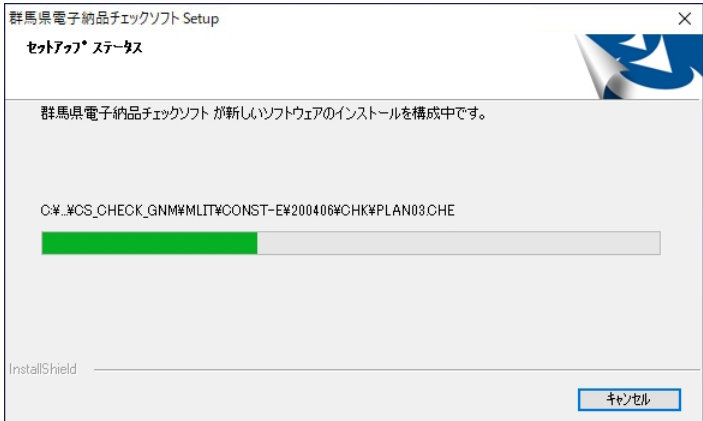

図 4-4 セットアップステータス

6. 群馬県電子納品チェックソフトインストールが完了の画面が表示され、[完了]ボタ ンをクリックします。

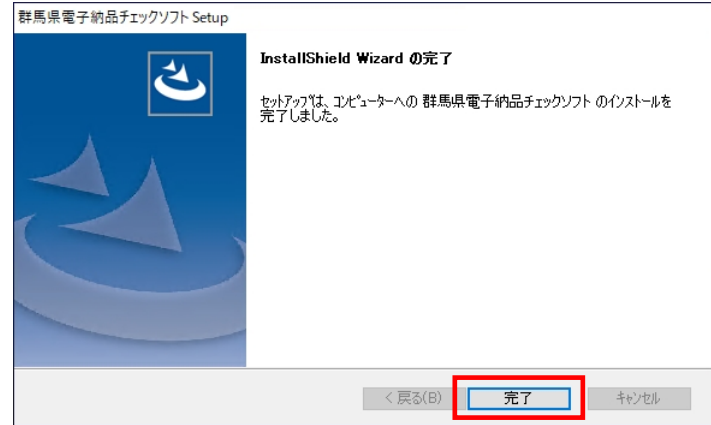

図 4-5 インストールの完了

以上でインストールが終了です。

Windows のデスクトップ画面とスタートメニュー内に起動ショートカットが作成さ れています。

## <span id="page-9-0"></span>**5.**群馬県電子納品チェックソフトのアンインスト ール

インストールした群馬県電子納品チェックソフトのアンインストール手順について、 説明します。

### なお、アンインストールの際は、必ずアドミニストレーター権限にてアンインストー ルを行って下さい。

#### 操作手順

- 1. Windows の [スタート] ボタン→ [Windows システムツール] → [コントロールパ ネル]をクリックします。
- 2. 「コントロールパネル」画面が表示され、[プログラムのアンインストール](もし くは [プログラムと機能]) をクリックします。
- 3. プログラムリストで「群馬県電子納品チェックソフト」を選択し、[アンインストー ル]ボタンをクリックします。

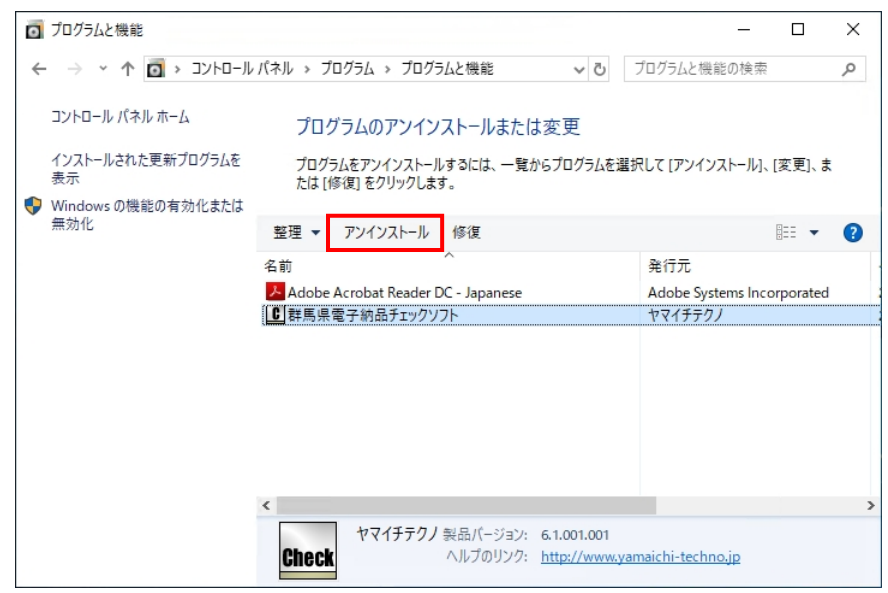

図 5-1 プログラムと機能

4. アンインストール確認ダイアログ画面が表示しますので、[はい]をクリックします。

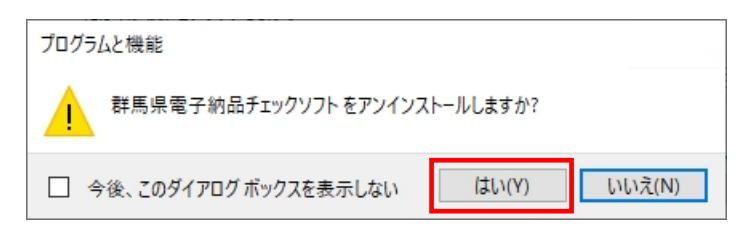

図 5-2 アンインストール確認ダイアログ

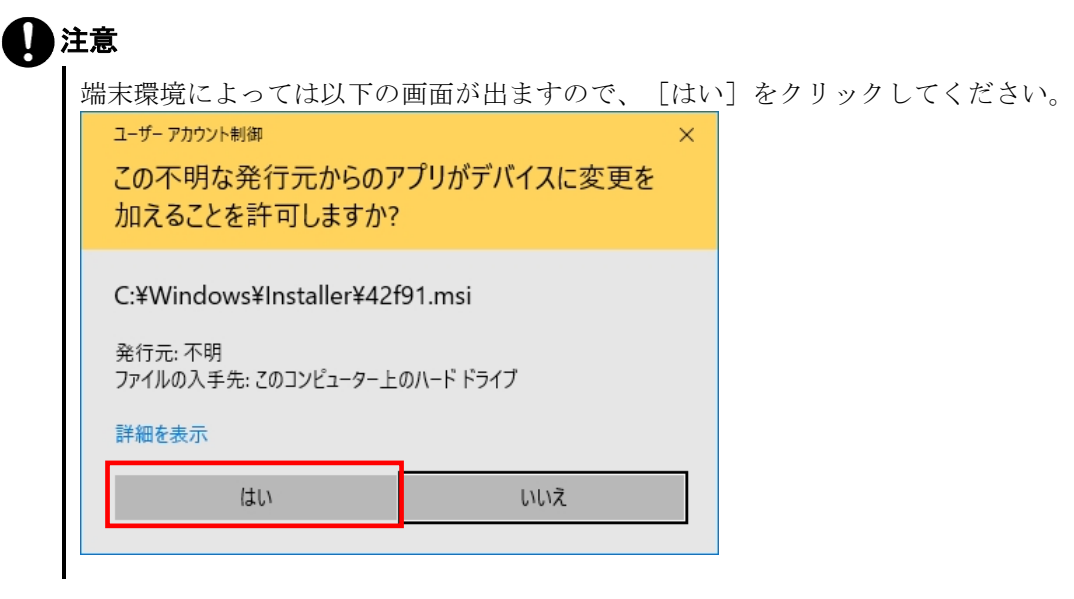

<u>5. 「ようこそ」の画面が表示しますので、必ず[削除(R</u>)]を選んで[次へ(<u>N</u>)] をクリックします。 「よう

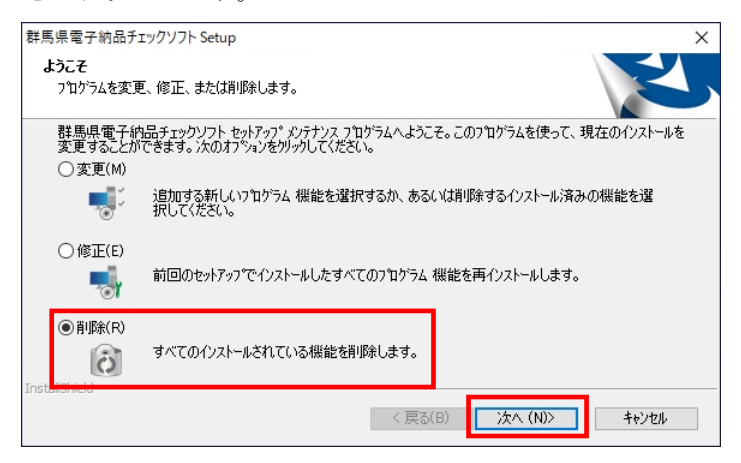

図 5-3 ようこそ

6. 「ファイル削除の確認」のメッセージが表示され、[OK]をクリックします。

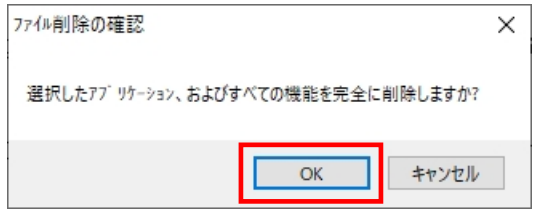

#### 図 5-4 ファイル削除の確認

7. 「メンテナンスの完了」の画面が表示されたら、[完了]ボタンをクリックします。

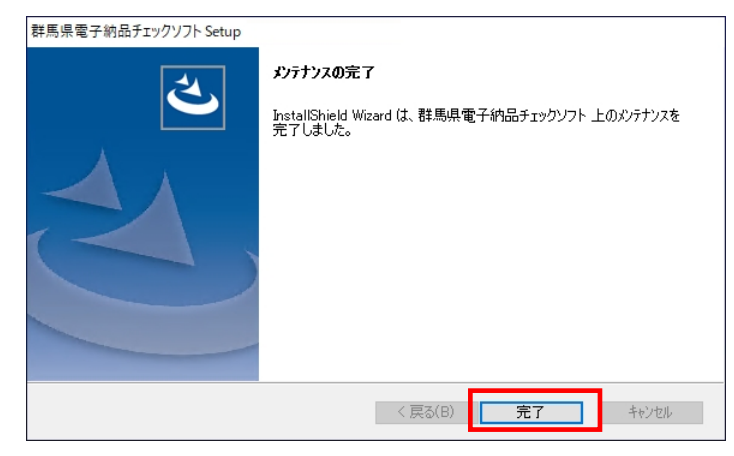

図 5-5 メンテナンスの完了

以上でアンインストールは終了です。

群馬県電子納品チェックソフト

バージョン 7.1.001.001 群馬県